## **Activating EWP Network connection for OLA**

To activate the EWP Network connection for your Higher Education Institution therefore being able to exchange Online Learning Agreements via the Network, please read our step by step guide below.

If you would like to [deactivate your connection](#page-2-0), please scroll down to the last section.

Before you start, **make sure that you are the authorized person at your institution to activate the connection**.

Please note that this tutorial is **only for** those who would like to **authorise the Dashboard to represent their institution in the EWP**   $\wedge$ **Network** to exchange OLAs. If you have a contract with a mobility management software provider company or have your own software, we recommend you discuss this matter with them.

## How to activate the EWP connection?

If you would like to use the Erasmus Dashboard to represent your Higher Education Institution in the Erasmus Without Paper Network and allow your institution to exchange and manage Online Learning Agreements and/or Inter institutional Agreements via the EWP Network please:

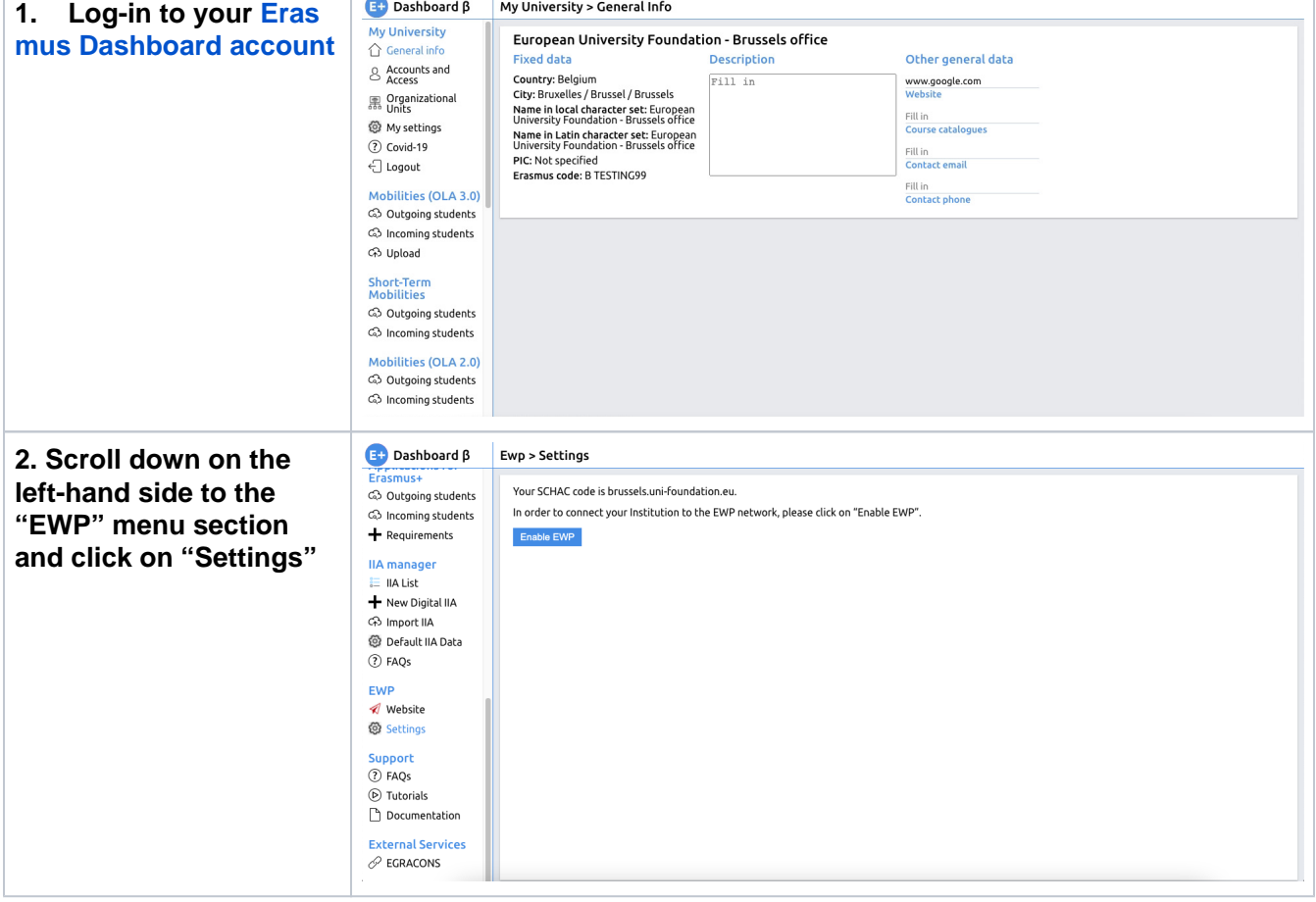

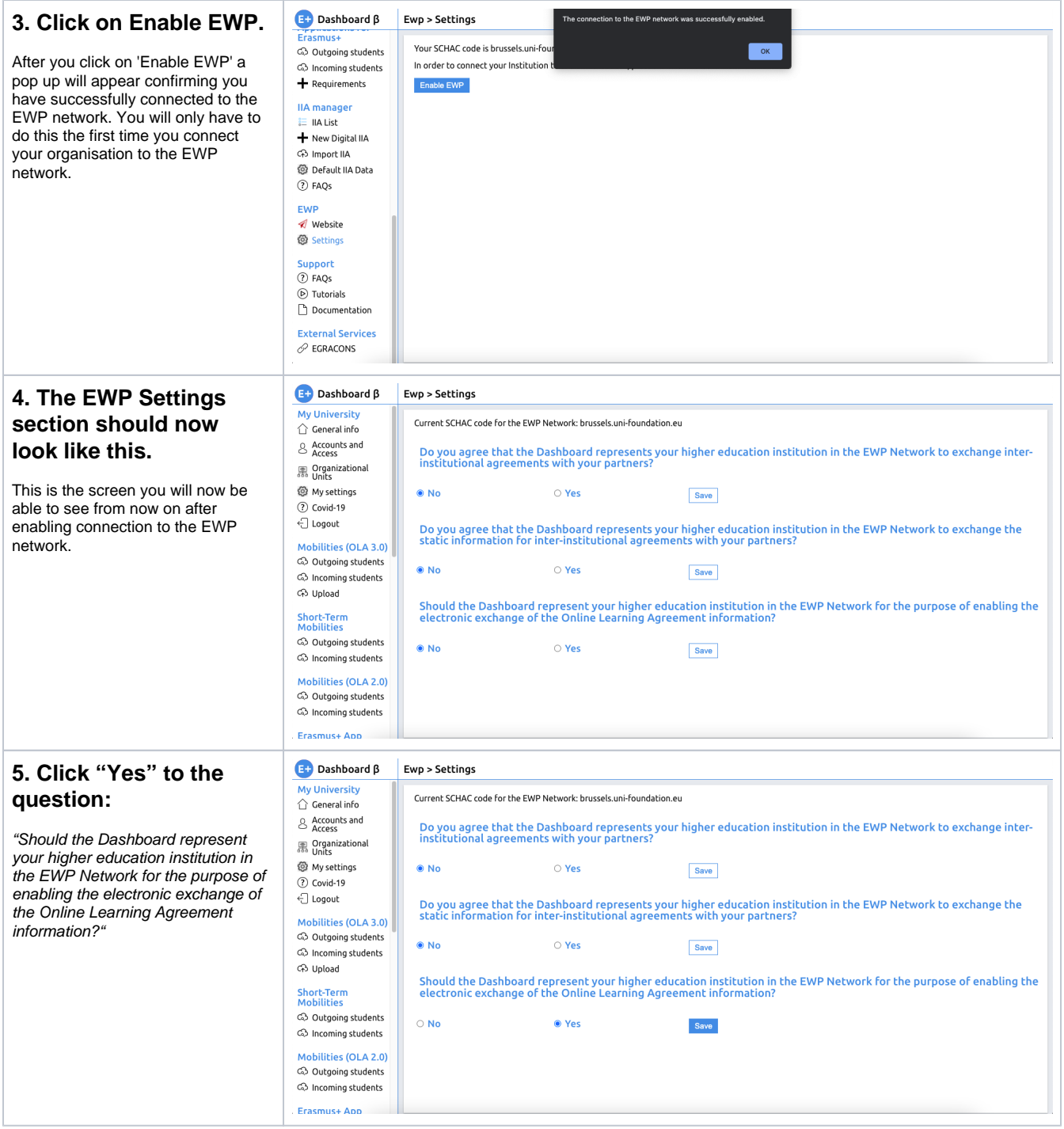

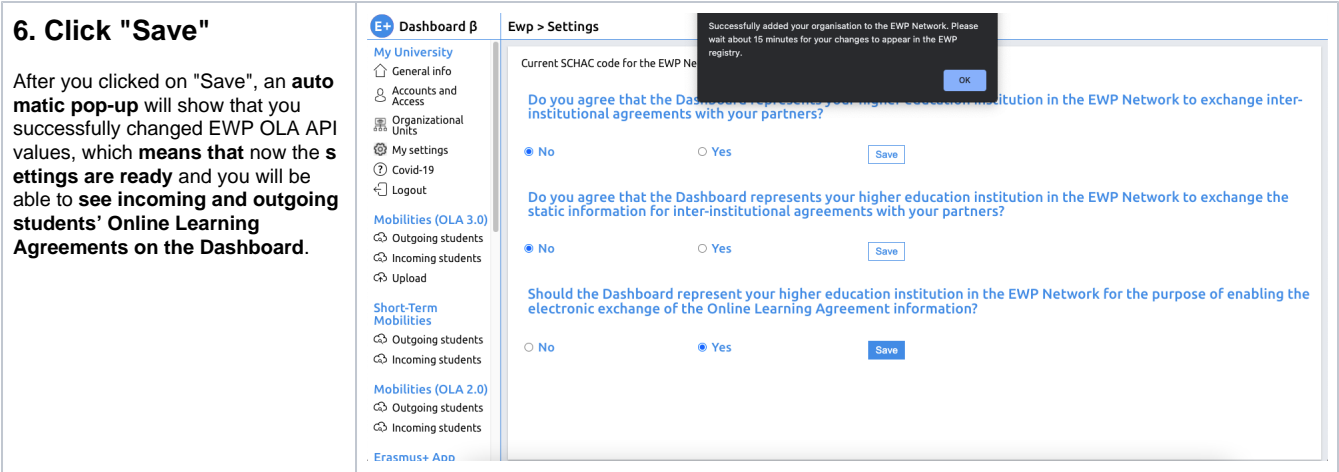

## **7. Please refresh the page,**

and make sure that the settings are saved. Now, when you **click on "Settings",** you should see that the Dashboard is representing your institution in the EWP Network for the purpose of enabling the electronic exchange of the Online Learning Agreement information (it might take a couple of minutes for the system to register the updated status).

- If this is not the case, please start the procedure from the beginning.
- If the system still does not save your settings, please **report it [using the bug report page](https://support.uni-foundation.eu/servicedesk/customer/portal/1)**.

## <span id="page-2-0"></span>How to deactivate the EWP connection?

You can deactivate the Online Learning Agreement API via the Erasmus Dashboard EWP Settings section by simply turning it off (click on "No"):

- 1. Please follow instructions of **step 2 and 4** of this guide above.
- 2. In **step five**, instead of clicking on "Yes", **click on "No" and then on "Save"**
- 3. **Wait** a couple of minutes while the system saves the new settings.